1. Log in to Campus Information Services with your uNID and password:

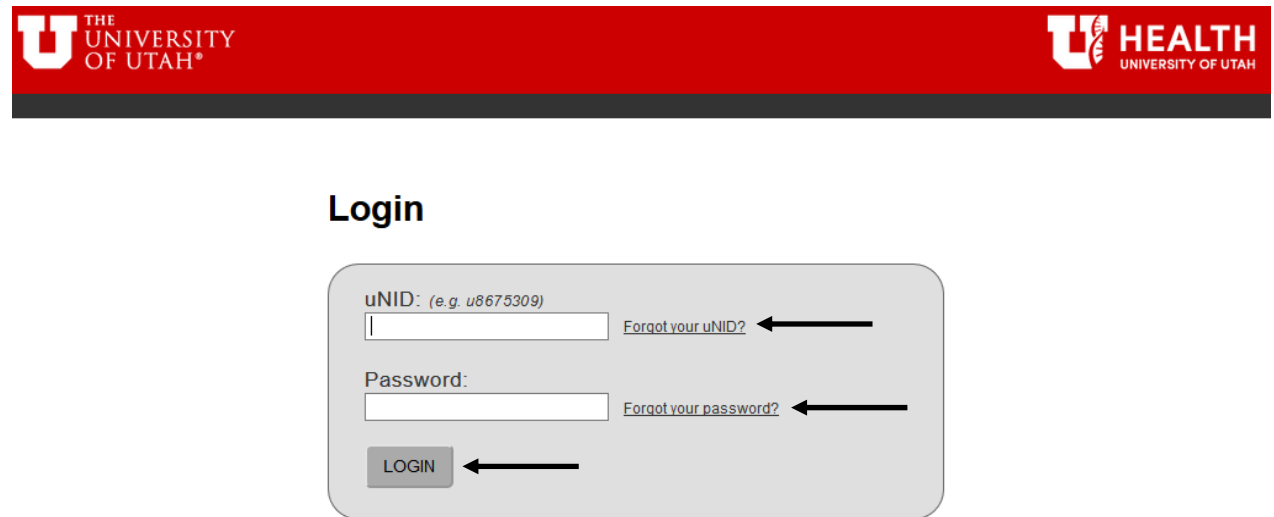

2. Click on the Registration tile on your Student Homepage, then click "Class Schedule"

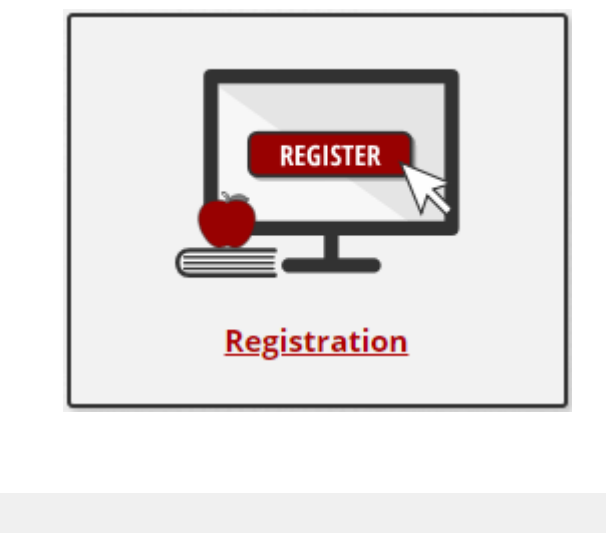

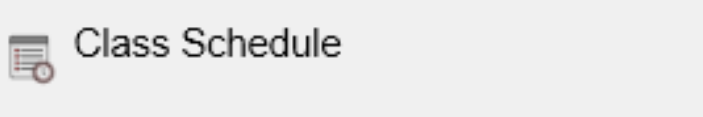

3. The class schedule page will be displayed

**NOTE:** If you have more than one career active (i.e undergraduate AND non-credit career) you will be provided the opportunity to select the appropriate career schedule to view.

- Weekly Calendar View: To view the schedule in a weekly format, click the "Weekly Calendar View"
- Section: Click the section number to view additional details for the class
- Deadlines: To view the drop or withdraw deadline for regular, 1st half or 2nd half courses click on the icon under the "Deadline" heading.
- Printer Friendly Page: To print the schedule, click the "Printer Friendly Page" link at the bottom of the schedule.
- Textbooks: To view or order your textbooks click the "Buy Your Textbooks" link located at the bottom of the schedule.

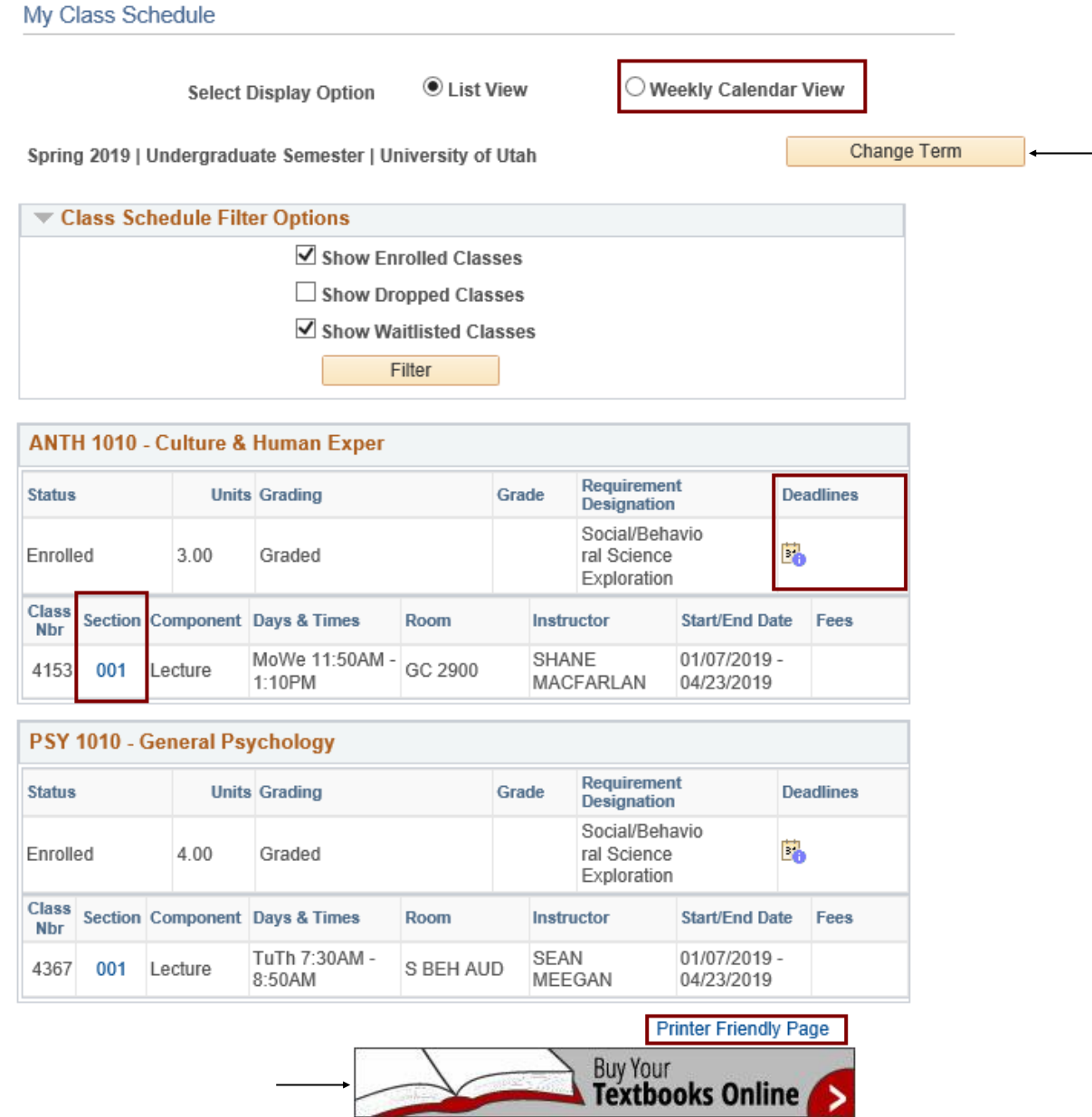